## NAVODILA ZA UPORABO ŠOLSKE E-POŠTE

- 1. Odprite spletno stran<https://www.google.com/gmail/> ali v iskalnik Google vpišite »gmail« in kliknite na prvi rezultat »Gmail - Google«.
- 2. Odpre se vam okno, kjer v okvirček »E-poštni naslov ali telefonska številka« vpišete vaš elektronski naslov in kliknete »Nadaljuj«. Vpisati morate celoten e-poštni naslov, npr. [janez.novak@podgoro.si](mailto:janez.novak@podgoro.si)

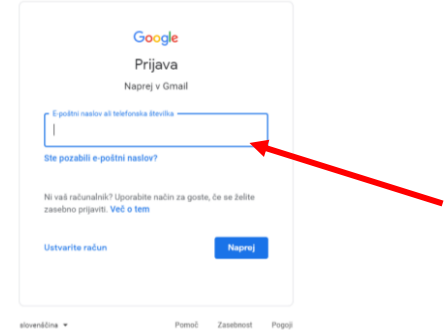

3. V kolikor se vam v prejšnjem koraku odpre okno, ki je prikazano spodaj, kliknite na »Uporaba drugega računa«. Nato nadaljujete kot v koraku 2.

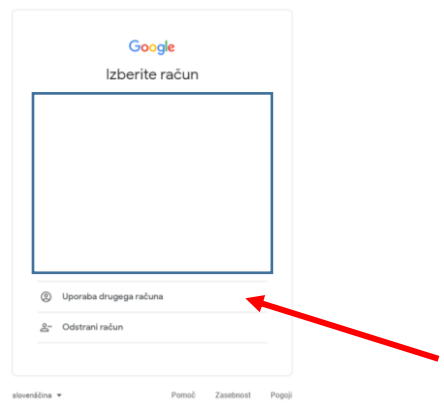

4. Odpre se vam okno, kjer vpišete vaše geslo, npr: gHZJ87LP in kliknete »Naprej«.

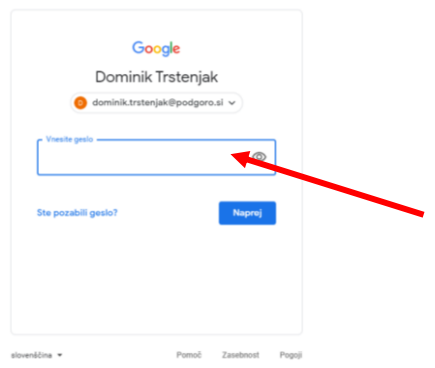

## NAVODILA ZA UPORABO ŠOLSKE E-POŠTE

- 5. Če se prijavljate prvič, sledite naslednjim korakom, v nasprotnem primeru pojdi na korak 8.
- 6. Ob uspešni prijavi, se vam odpre pozdravno okno, kjer kliknete gumb »Naprej«.

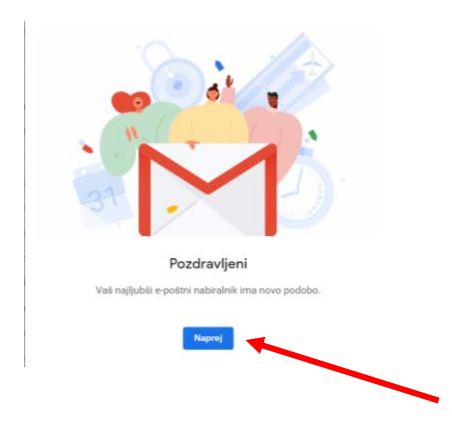

7. V naslednjem koraku kliknite gumb »V redu«.

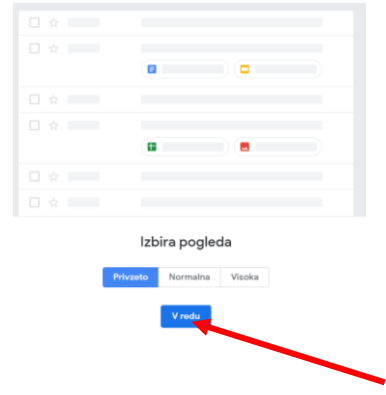

8. Sedaj lahko uporabljate e-pošto.